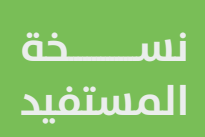

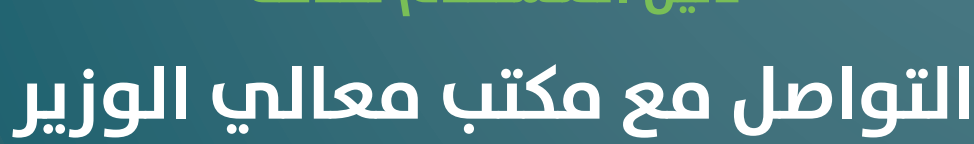

# **دليل المستخدم لخدمة**

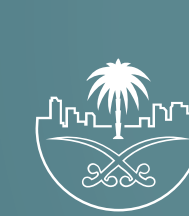

وزارة الشؤون البلدية<br>والقرويــة والإسكـان

# **المحتويات**

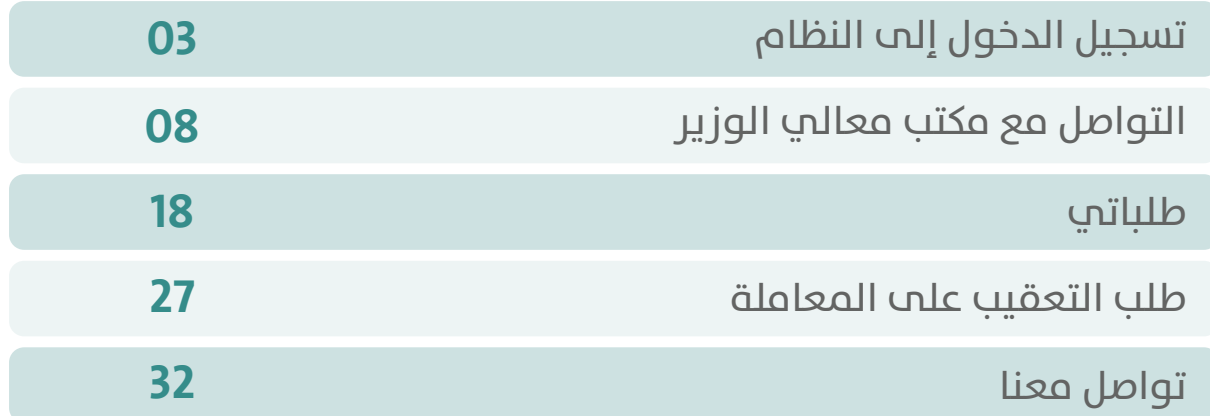

TRRKKTRRKKTRKKTRKK

## **تسجيل الدخول إلى النظام**

<span id="page-2-0"></span>1( بعد الدخول إلــــــى رابط النظام تظهر الشاشة التالية، حيث يتم إدخال بيانات المستخدم )**رقم الهوية/اإلقامة، كلمة المرور، كود األمان**(، ثم يتم الضغط علم الزر (**تسجيل الدخول**). مع إمكانية تغيير كود الأمان من خلال الضغط علم السهم الدائري.

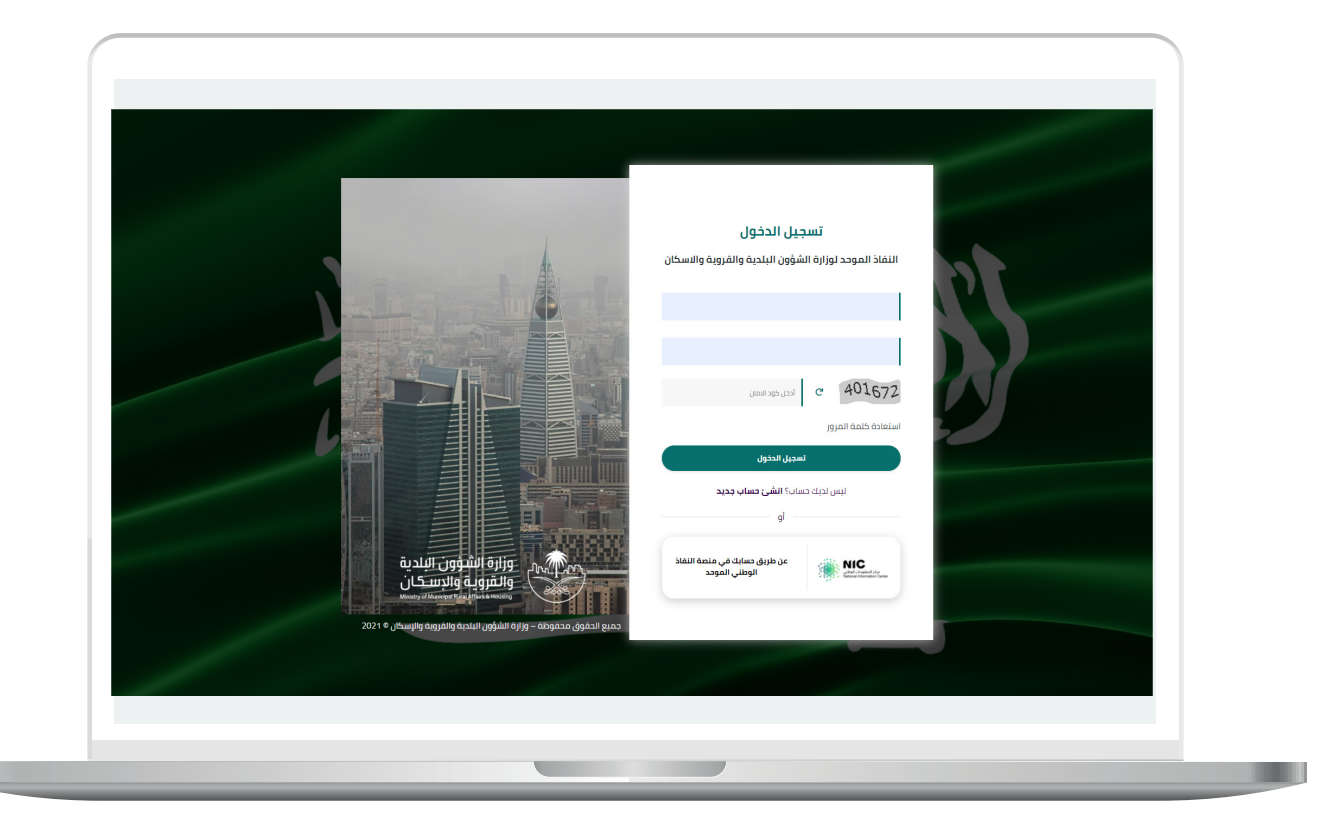

2) وبعدها يتم إرسال كود التحقق على جوال المستخدم ليتم إدخاله في الحقل (<mark>كود التحقق</mark>)، ثم الضغط على الزر (<mark>دخول</mark>) كما في الشاشة التالية.

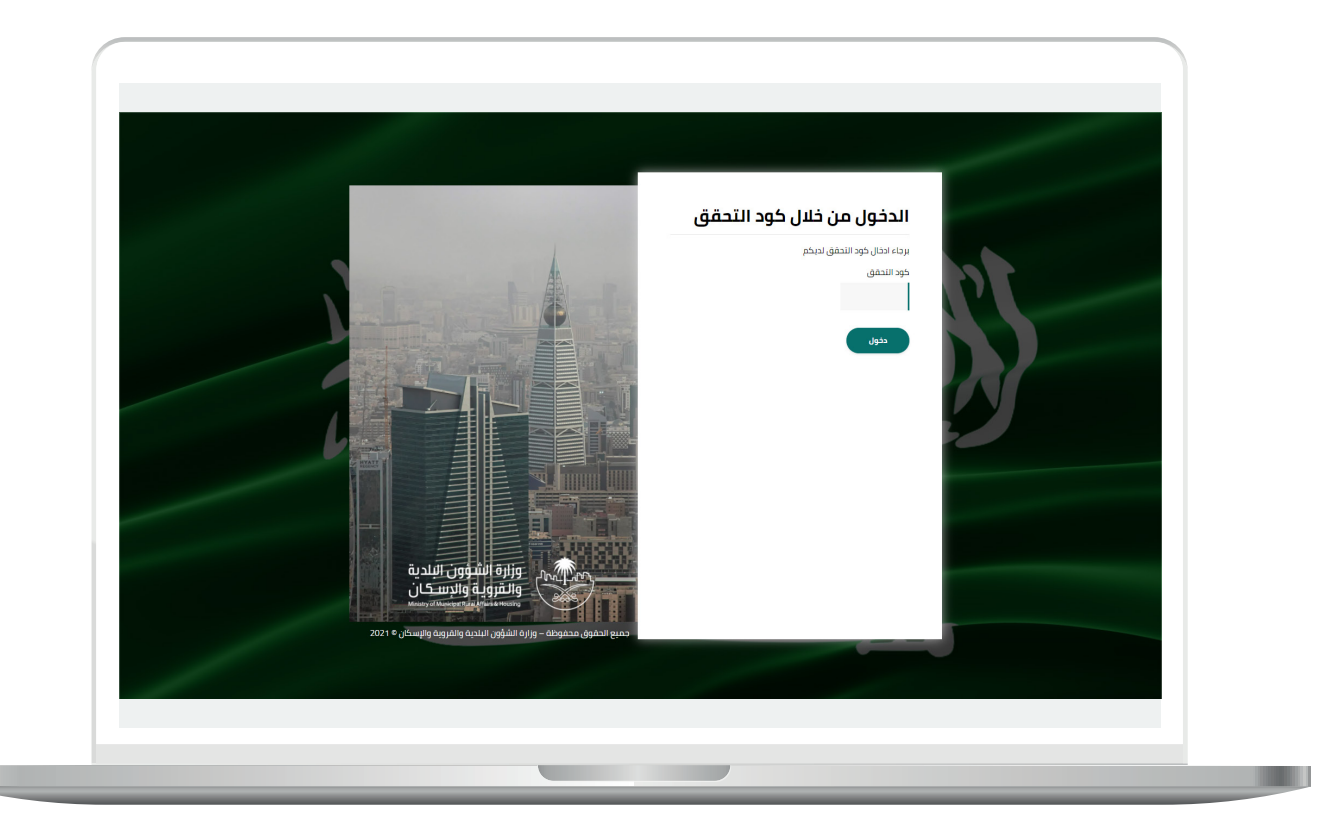

3) وبعد الدخول إلى منصة بلدي، تظهر الشاشة الرئيسية للمنصة كما في الشكل أدناه.

ثم يتم الضغط على الزر )**عرض المنتجات**(.

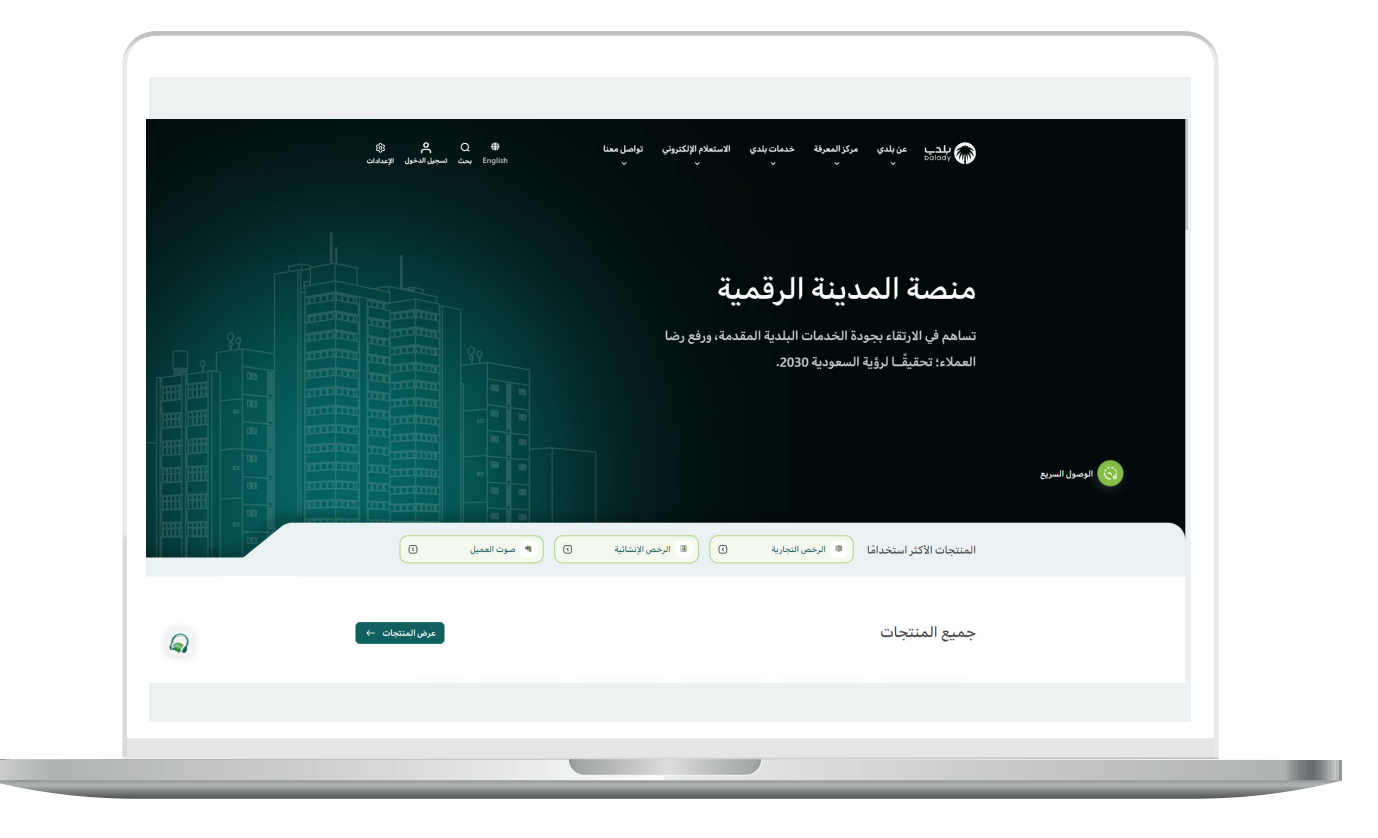

4( ثم يتم الضغط على الزر )**التفاصيل**( من الخيار )**خدمة التواصل مع مكتب معالي الوزير**( كما في الشكل أدناه.

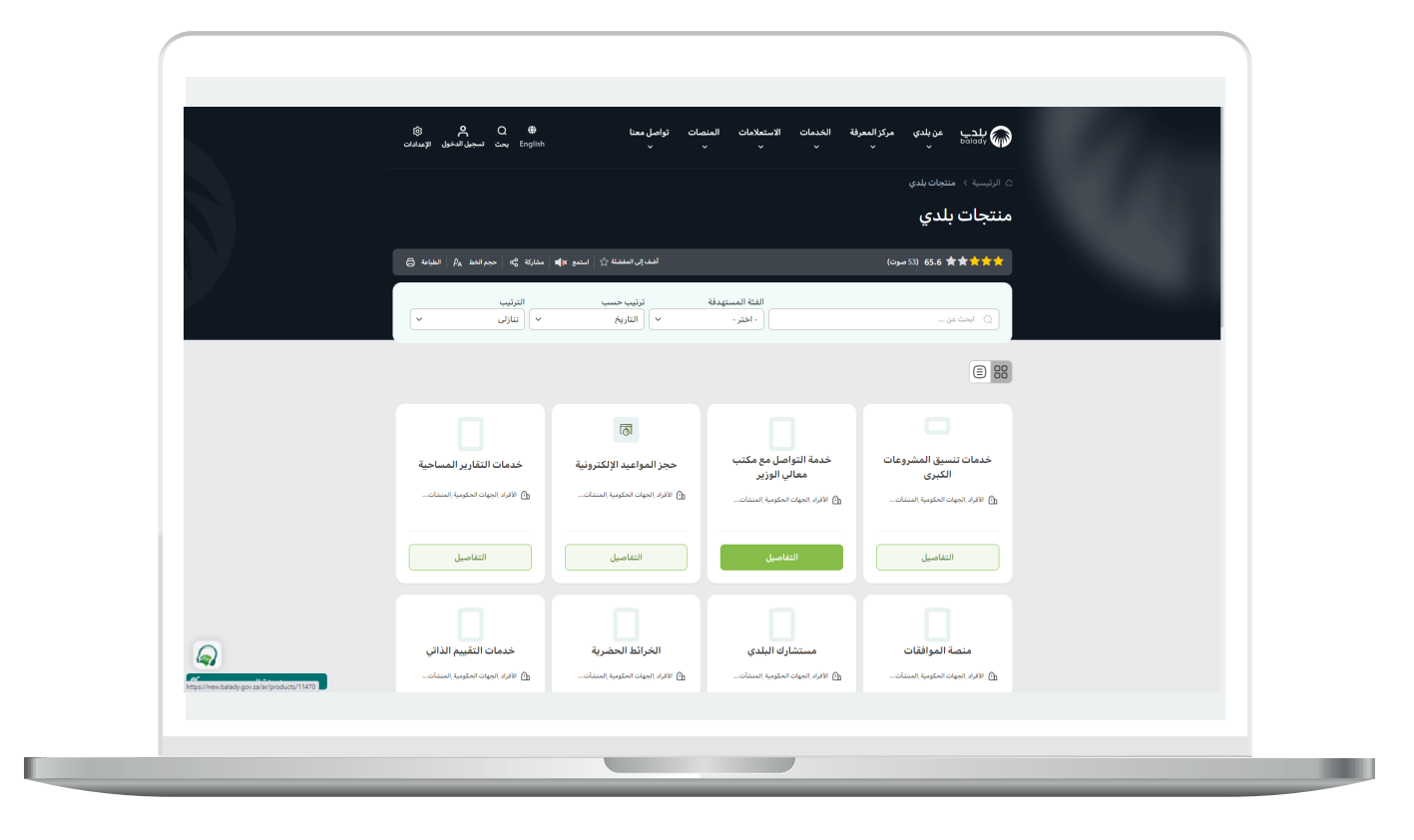

**7**

5( ثم تظهر الخدمات التالية )**التواصل مع مكتب معالي الوزير، طلباتي**( كما في الشكل التالي.

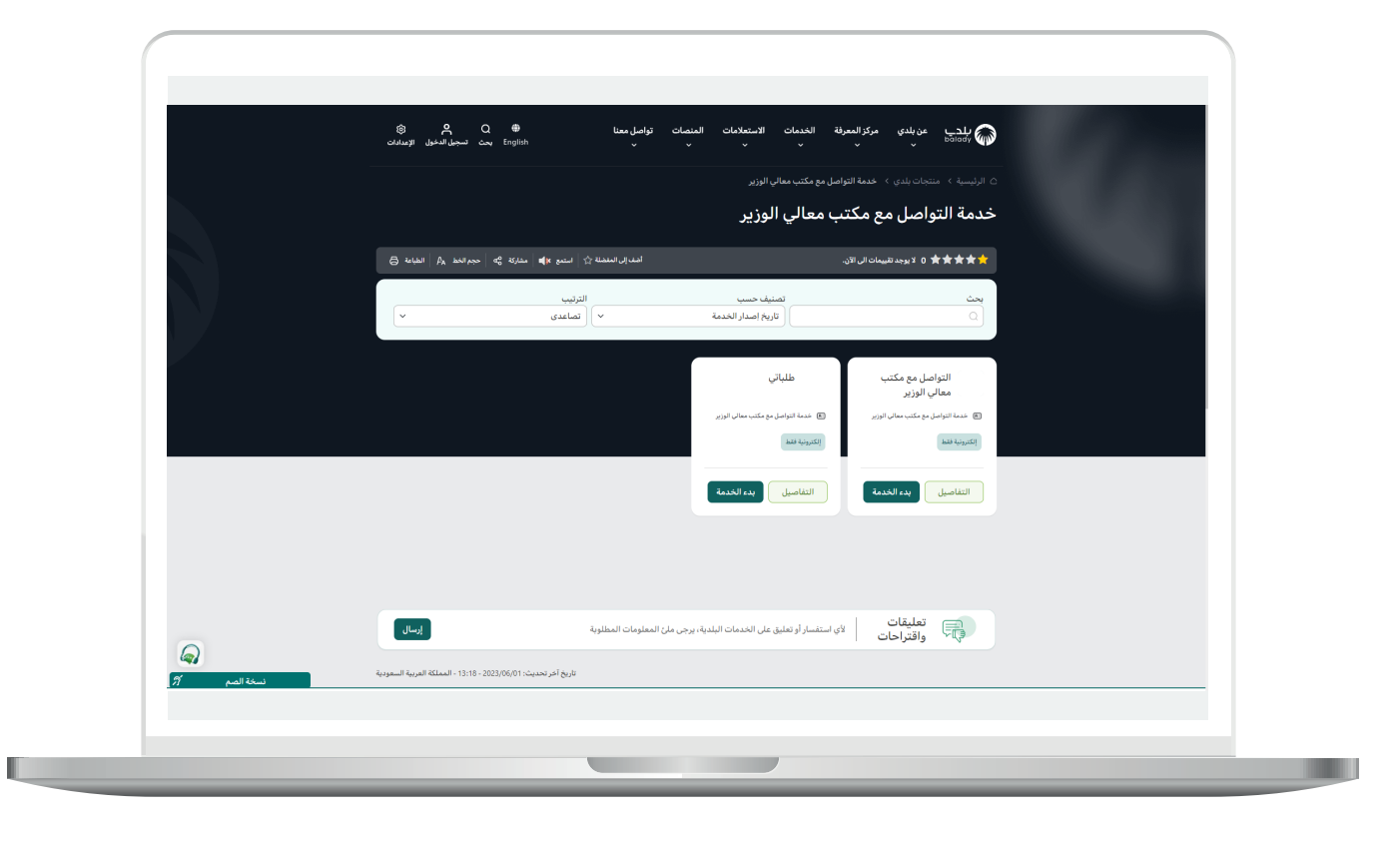

#### **التواصل مع مكتب معالي الوزير**

<span id="page-7-0"></span>1( بعد اختيار )**التواصل مع مكتب معالي الوزير**( تظهر شاشة تعريف الخدمة التالية، حيث يمكن للمستخدم معرفة )**طريقة التقديم، المتطلبات، االشتراطات والغرامات .. إلخ**(.

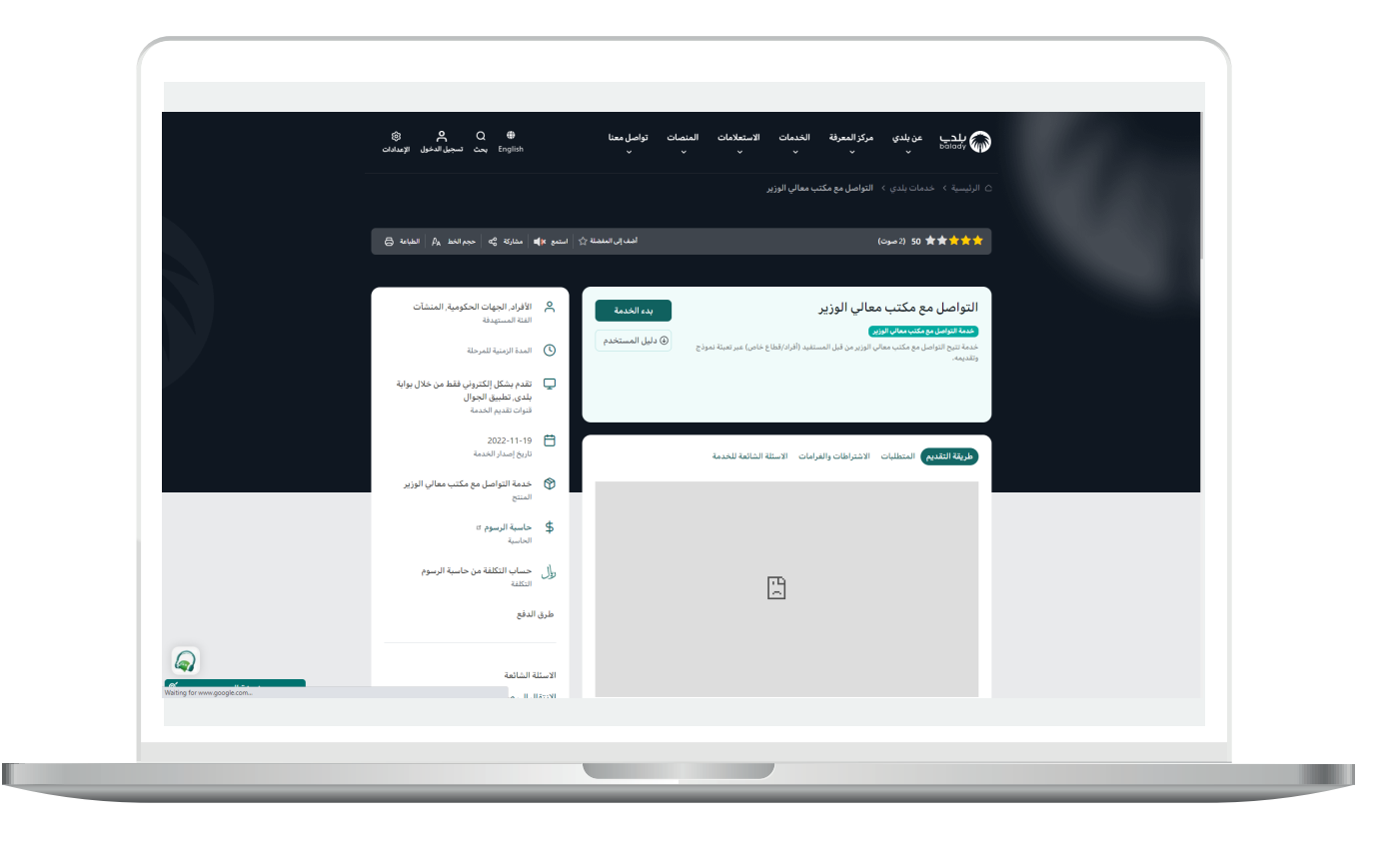

2( ولبدء إجراءات التقديم للخدمة؛ يتم الضغط على الزر )**بدء الخدمة**(.

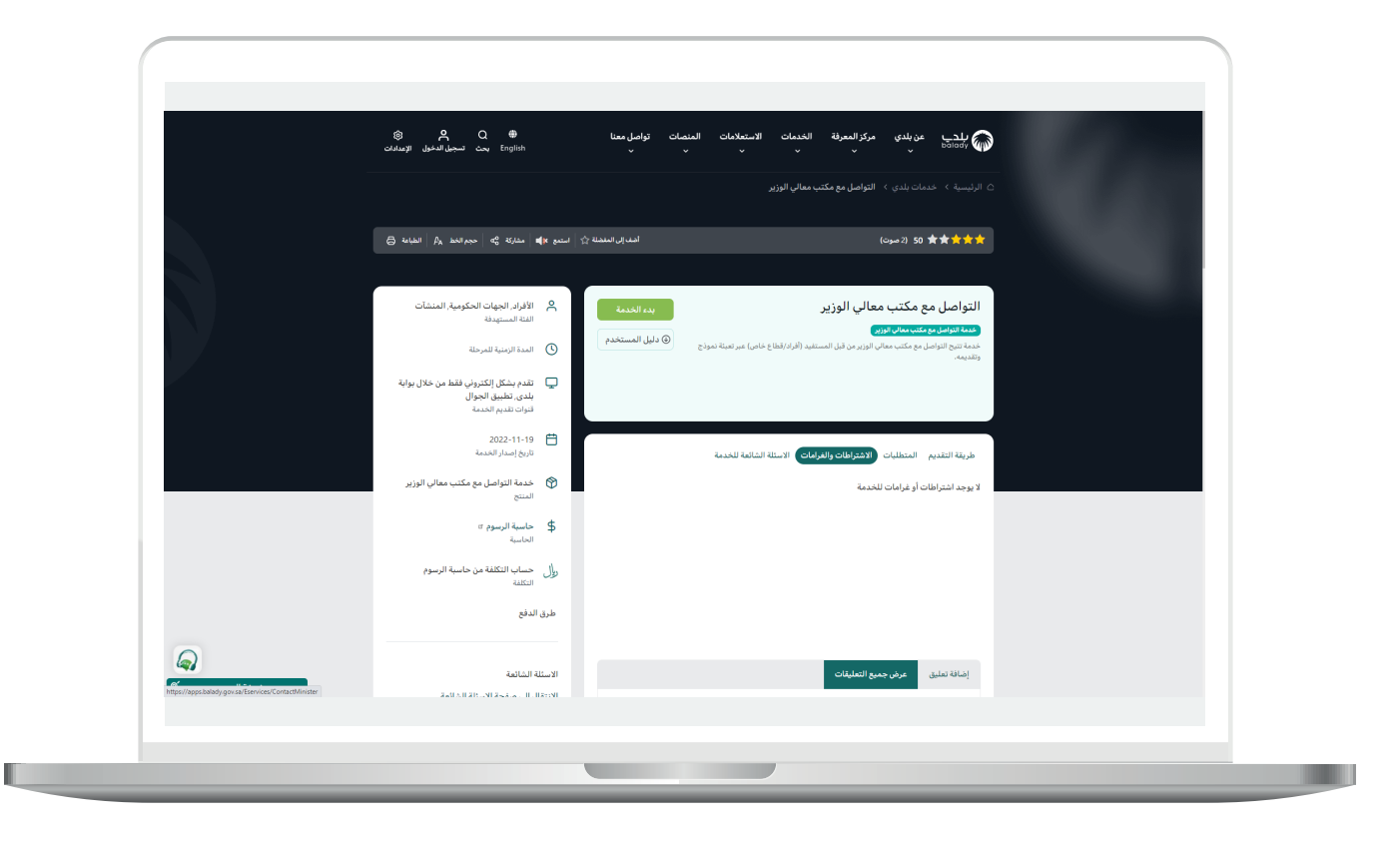

3) وبعدها يتم التحقق من رقم جوال المستخدم، وذلك من خلال إدخال قيمة الحقل )**رقم الجوال**(، ثم الضغط على الزر )**تحقق**(.

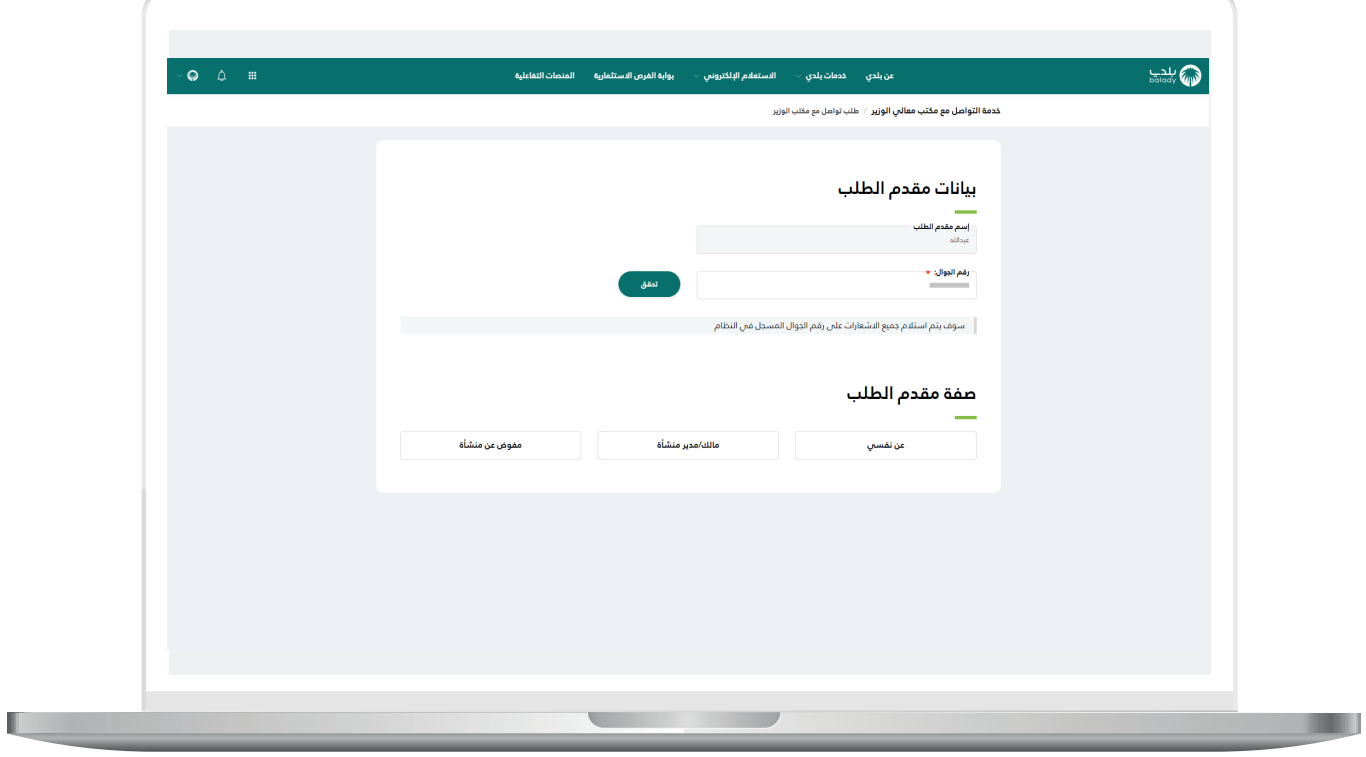

L

4( ثم يتم إرسال رمز على جوال المستخدم، ليتم إدخاله في الحقل )**رمز التأكيد**( والضغط على )**تأكيد**(، كما يلي.

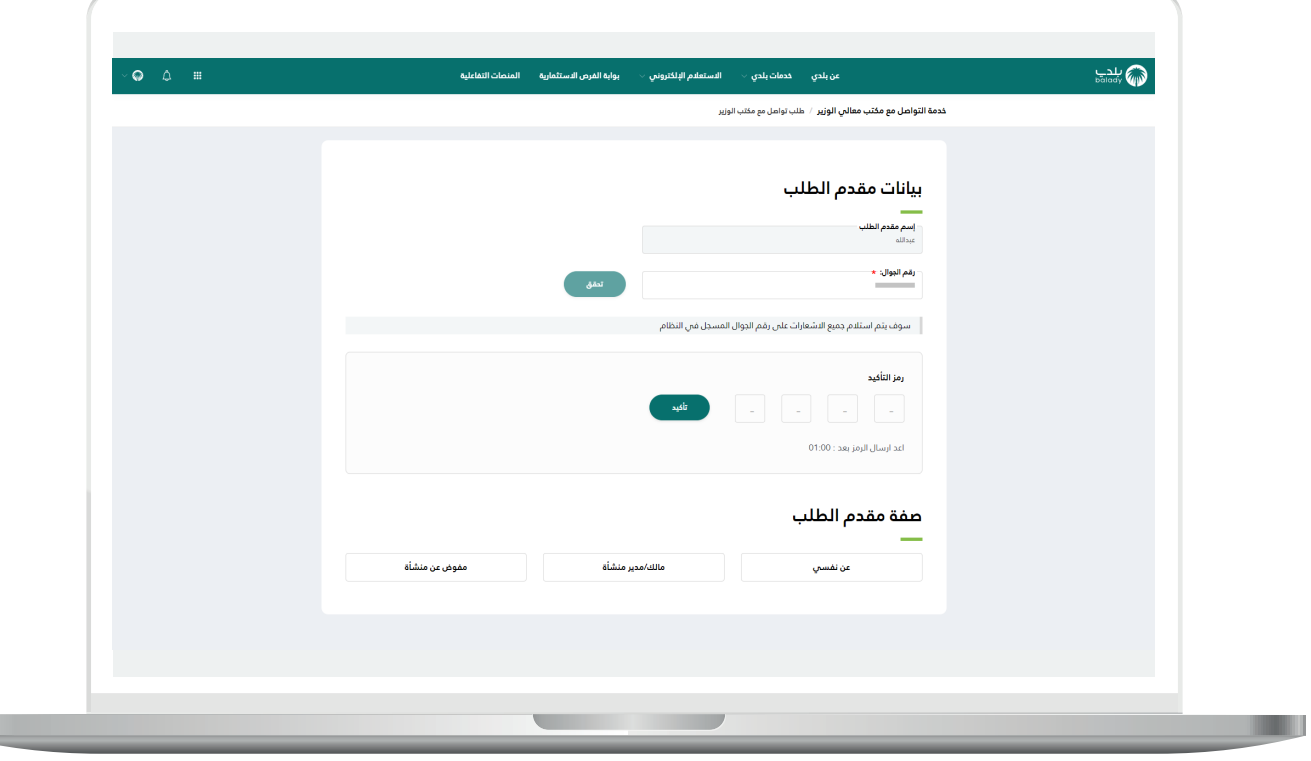

5( وبعدها يتم إظهار رسالة )**شكرا،ً تم التحقق بنجاح**( كما في الشاشة أدناه، ثم يتم اختيار صفة مقدم الطلب من الخيارات الثالث )**عن نفسي، مالك/مدير منشأة، مفوض عن منشأة**(.

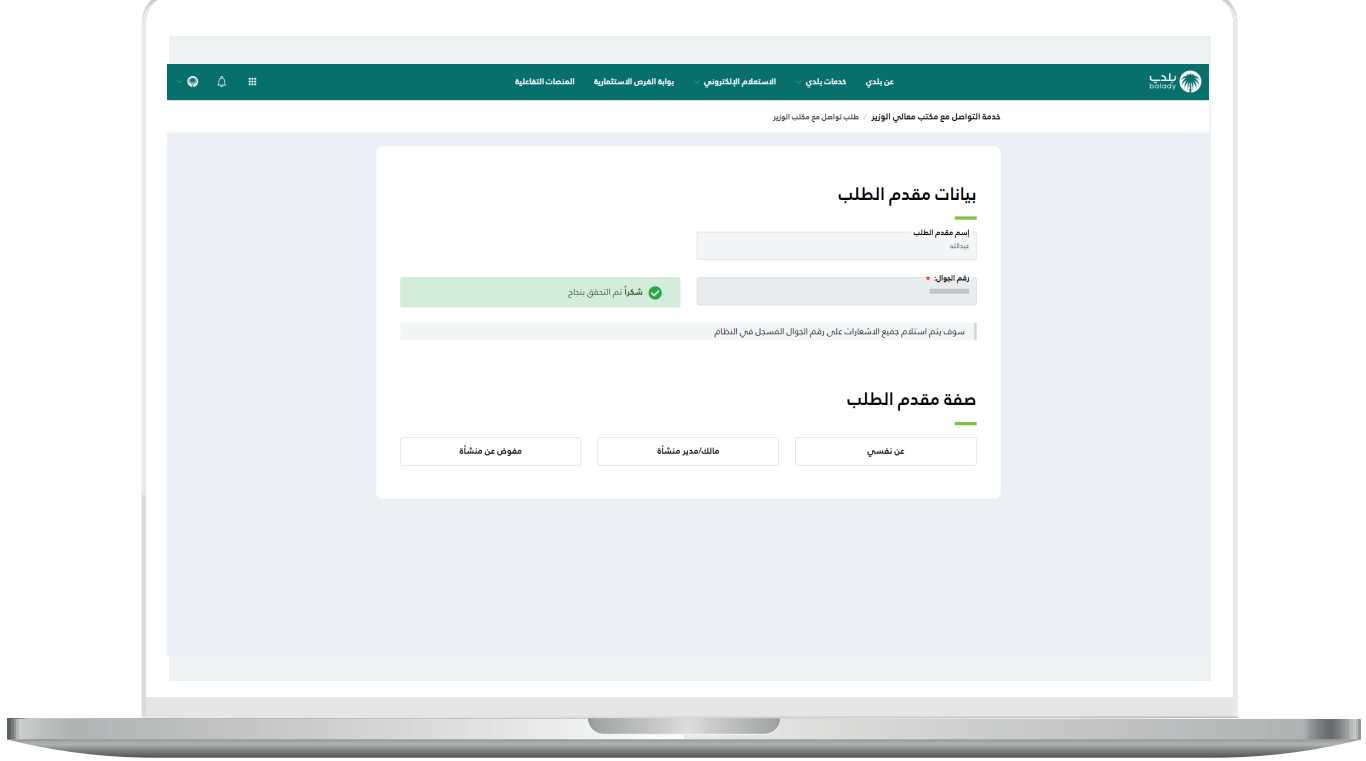

6) في المثال التالي تم اختيار (**عن نفسي**)، حيث يتم عرض الحقول المطلوب تعبئتها، وتشمل )**المدينة/القرية، موقع الطلب/المنطقة، موضوع الطلب، نص الطلب**(.

كما يتم إضافة المرفقات من خالل الضغط على حقل المرفقات، واختيار المرفق من الجهاز، ثم يتم الموافقة على مربع التعهد.

وبعدها يتم الضغط على الزر (**تقديم الطلب**)، مع إمكانية إلغاء العملية من خالل الزر )**إلغاء الطلب**(.

![](_page_12_Picture_48.jpeg)

7( في حال الضغط على الزر )**إلغاء الطلب**( تظهر رسالة تنبيه كما في الشكل التالي، ليتم اختيار (**نعم**) في حال الرغبة بإلغاء العملية، مع إمكانية التراجع عن إلغاء العملية من خالل الزر )**ال**(.

![](_page_13_Picture_2.jpeg)

8) أما في حال الضغط علم الزر (**تقديم الطلب**) فسيتم إرسال نموذج الطلب مع إرسال رسالة **SMS** للمستفيد على جواله كما في الشكل التالي.

![](_page_14_Picture_2.jpeg)

9( وبعدها يتم إرسال الطلب بنجاح مع إظهار رقم الطلب.

مع السماح للمستخدم بتقييم الخدمة من خالل اختيار عدد النجوم الظاهرة له، وإدخال مالحظاته في الحقل )**مالحظات**(، ثم الضغط على الزر )**أرسل التقييم**(.

![](_page_15_Picture_30.jpeg)

H.

10) وبعــدها يتم حفظ التقييم بنجاح كما في الشكل أدناه مع إظهار رسالة تفيد بذلك.

![](_page_16_Picture_2.jpeg)

#### **طلباتي**

<span id="page-17-0"></span>1( ويتم نقل المستخدم لشاشة )**طلباتي**( كما في الشكل أدناه حيث يمكنه متابعة الطلبات.

![](_page_17_Picture_24.jpeg)

L

2( في حال اختيار صفة مقدم الطلب )**مفوض عن منشأة**( تظهر قائمة منسدلة باسم )**السجل التجاري / رقم 700**( ليختار المستخدم قيمة منها ثم يضغط علم الزر (**استعراض**).

![](_page_18_Picture_32.jpeg)

3( وفي حال اختيار صفة مقدم الطلب )**مالك/مدير منشأة**( يظهر حقل باسم )**السجل التجاري**( ليتم إدخال قيمته ثم الضغط على الزر )**استعراض**(.

![](_page_19_Picture_24.jpeg)

4) أما في حال اختيار صفة مقدم الطلب (**عن نفسي**) فستظهر الشاشة التالية، حيث يسمح النظام للمستخدم بالبحث عن الطلب من خالل محددات البحث التالية أو بعضها )**رقم المعاملة، حالة الطلب، تاريخ الطلب**( ثم الضغط علم الزر (**بحث**).

![](_page_20_Picture_36.jpeg)

5( يظهر في الشكل التالي القيم الموجودة في القائمة المنسدلة )**حالة الطلب**(.

![](_page_21_Picture_19.jpeg)

6) يتم اختيار قيمة الحقل (**تاريخ الطلب**) من الرزنامة الإلكترونية.

![](_page_22_Picture_2.jpeg)

7) وبعد ظهور نتيجة البحث يظهر الطلب كما في الشكل التالي.

![](_page_23_Picture_2.jpeg)

**The Contract of the Contract of the Contract of the Contract of the Contract of the Contract of the Contract of the Contract of the Contract of the Contract of the Contract of the Contract of The Contract of The Contract** 

<mark>8) ثم</mark> يتم الضغط على الزر (**تفاصيل الطلب**) كما يلي.

![](_page_24_Picture_21.jpeg)

9( لتظهر تفاصيل الطلب كما في الشكل أدناه.

![](_page_25_Picture_15.jpeg)

#### **طلب التعقيب على المعاملة**

<span id="page-26-0"></span>1( يتم إتـــــاحة زر )**طلب تعقيب**( إذا كانت حالة الطلب )**تم قبول الطلب وإنشاء**  <mark>المعاملة) أو (تم إنجاز المعاملة)</mark> ويكون قد مضم علم المعاملة 20 يوم.

![](_page_26_Picture_30.jpeg)

2( وبعدها تظهر الشاشة التالية، حيث يسمح النظام للمستخدم بالتعديل على بيانات الطلب، وتشمل الحقول )**نص الطلب، المرفقات**(.

![](_page_27_Picture_20.jpeg)

<mark>3) وبعدها يتم الضغط على الزر (<mark>تقديم الطلب</mark>) لحفظ التعديلات، مع إمكانية</mark> إلغاء العملية من خالل الزر )**رجوع**(.

![](_page_28_Picture_2.jpeg)

4( وبعدها يتم إرسال الطلب بنجاح مع إظهار رقم الطلب.

مع السماح للمستخدم بتقييم الخدمة من خالل اختيار عدد النجوم الظاهرة له، وإدخال مالحظاته في الحقل )**مالحظات**(، ثم الضغط على الزر )**أرسل التقييم**(.

![](_page_29_Picture_30.jpeg)

H.

5) وبعــدها يتم حفظ التقييم بنجاح كما في الشكل أدناه مع إظهار رسالة تفيد بذلك.

![](_page_30_Picture_2.jpeg)

## **تواصل معنا**

<span id="page-31-0"></span>يمكن التواصل مع بوابة )**بلدي**( من خالل قنوات التواصل التالية:

- هاتف: 199040
- حساب تويتر: CS\_Balady@
- مواعيد العمل يوميًــا )8:00 22:00(

**رقم التواصل المباشر 199040 العناية بالعملاء CS\_Balady@**